## **EMERGENCY CARDS/MANDATORY FORMS: NEW PROCESS!!**

You will now be able to update your child/children's information such as their emergency contact, medical history, annual authorization forms, and district documents in Aeries Parent Portal with a few clicks of the button. This process will ensure we receive the most up-to-date information and have it accessible to parent/guardians at all times.

Please follow these simple steps to complete your child's emergency contact information and a few required forms for the start up at Middle College High School. Forms must be completed by August 5<sup>th</sup>.

## Step 1: Visit <a href="http://www.lodiusd.net/">http://www.lodiusd.net/</a>

Step 2: Click on Aeries Portal

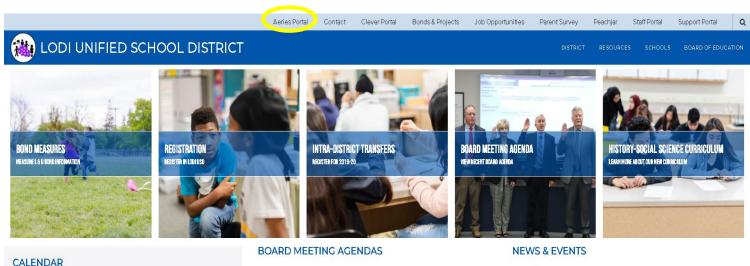

## Step 3: Click on Aeries Parent Portal

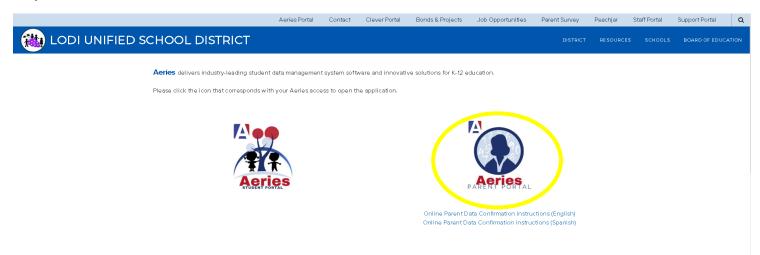

**Step 4:** Enter your personal email address you provided to your child's school site.

**Step 5:** Enter your email and click "Next". Enter your password and click "Sign In". If your password is incorrect, click "Forgot Password?". Enter your email address and click "Next" If your email address matches the one on file with your student you will receive an email containing password reset instructions. If your email address cannot be matched to an account, contact your child's school to update your record student.

| English -<br>Aeries<br>Student Information System |
|---------------------------------------------------|
| Email                                             |
| NEXT<br>Forgot Password?                          |
| Get the Aeries Mobile Portal App!                 |
| Get IT ON<br>App Store Google Play                |

Lodi Unified School District

**Step 6:** A yellow banner will appear at the top of your screen. Click on the "Click Here" button to access the Data Confirmation Page. If the yellow banner does not appear, click on the "Student Info" this will be a drop down menu and click on "Data Confirmation".

**Step 7:** You will see a list of tabs on the left side of the screen. Complete each tab. After you complete each series please click "Confirm and Continue" for it to advance to the next section.

**Step 8:** When all tabs have been completed, click on the "Finish and Submit" to complete the entire confirmation.

For any questions or assistance contact our office at (209) 954-5790.

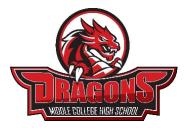